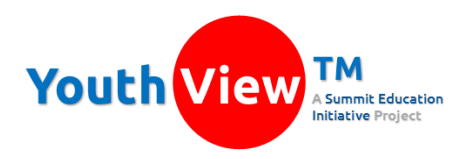

# **Teacher Directions for Accessing Youth View™ Results**

Students in your school recently completed the Youth View™ survey. The Youth View™ survey is a validated survey of 6 social emotional factors that are all related to academic success. The factors measured on the Youth View™ fall into two domains:

### **CLIMATE**

- Adult Relationships (feeling challenged, valued and supported by adults in the school)
- Peer Relationships (feeling connected, and looking forward to seeing friends in school)
- Sense of Safety (feeling safe and comfortable while in school)

### **MOTIVATION**

- Academic Motivation (motivated and confident to learn new and challenging material)
- Future Self (having strong ideas about interests and personal expectations for the future)
- College-Going Identity (planning to earn a degree or certificate after high school)

### **The Youth View™ also asks students if they need help in any of the following areas:**

- English, Math, Science, Social Studies
- Other content area courses
- Time management or study skills
- Planning for college or the future

#### **Lastly, the survey asks students about their plans after high school using these options:**

- Enroll in college
- Enlist in the military
- Work full time
- Unsure

This guide will help you access results of the Youth View™ survey for students enrolled in your classes this school year.

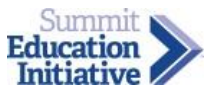

# **GAINING ACCESS TO YOUTH VIEW™ RESULTS**

# **FIND YOUR TEACHER USER NAME IN THE YOUTH VIEW™ SYSTEM**

- 1. Go to the Youth View™ web site at [www.youthview.org](http://www.youthview.org/)
- 2. In the top menu, click on Teachers
- 3. At the bottom of the teacher home page, under **ACCOUNT MANAGEMENT**, click on "Find Teacher User Name"
- 4. On the Teacher User Name Lookup page, select your District Name, Building Name, Last Name and First Name, then click the **SEARCH** button.
- 5. Your user name will appear at the bottom of the report. Copy your user name or write it down. You will need your user name to reset your password.

# **RESET YOUR PASSWORD IN THE YOUTH VIEW™ SYSTEM**

- 1. Go to the Youth View™ web site at [www.youthview.org](http://www.youthview.org/)
- 2. In the top menu, click on Teachers
- 3. At the bottom of the teacher home page, under **ACCOUNT MANAGEMENT**, click on "Password Recovery"
- 4. Enter your Staff User Name in the text box, and then click the **RESET PASSWORD** button.
- 5. The Youth View™ system will send you an email with a link to reset your password.
- 6. You must reset your password within 2 hours.
- 7. When you reset your password, you will be able to access survey results (see page 3).

2

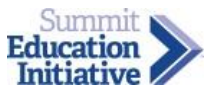

# **ACCESSING REPORTS FROM THE YOUTH VIEW™ SURVEY**

### **CLIMATE REPORT**

The Climate Report gives you information about student perceptions of Adult Relationships, Peer Relationships, and their sense of safety and comfort in school. The Climate Report provides results based on your class rosters. To access this report:

- 1. Go to the Youth View™ web site at [www.youthview.org](http://www.youthview.org/)
- 2. In the top menu, click on Teachers
- 3. Click on the Climate Report (it has a thermometer)
- 4. Select the Date when you administered the survey
- 5. Select one of the classes you teach by selecting
	- o Course Name
	- o Period
	- o Term Name
- 6. Click the SEARCH button to see climate results for students in that class. Your report will look like this:

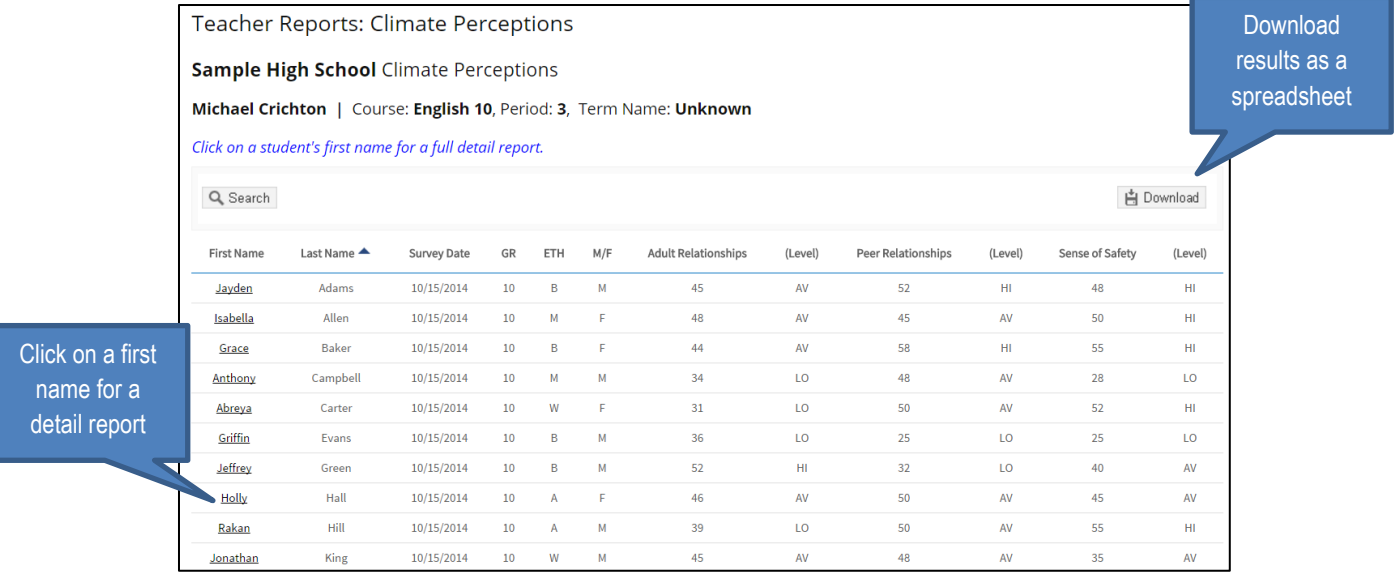

- 7. Each student's results for adult relationships, peer relationships and sense of safety are listed as numbers (from 10 – 60) and as ranges (LO, AV, HI).
	- o Results are sorted by last name as a default. Click on any column heading to sort results differently.
- 8. Click on a student's first name to see ALL of her or his survey results.
	- o This is a student detail report
	- $\circ$  You can print an individual student's survey results using the  $\blacksquare$  button at the top right of the detail report.
- 9. To view results of another class, click on the  $\frac{1}{2}$  Search button near the top left of the page.
- 10. To download the class results as a spreadsheet, click on the  $\left[\begin{array}{cc} \mathbb{H} & \text{Download} \\ \end{array}\right]$  button.

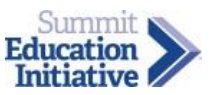

#### **MOTIVATION REPORT**

The Motivation Report gives you information about students' learning motivation, their identities for the future, and their aspirations for continuing their education after high school. The Motivation Report provides results based on your class rosters. To access this report:

- 1. Go to the Youth View™ web site at [www.youthview.org](http://www.youthview.org/)
- 2. In the top menu, click on Teachers
- 3. Click on the Motivation Report (it has a target)
- 4. Select the Date when you administered the survey
- 5. Select one of the classes you teach by selecting
	- o Course Name
	- o Period

Click on nam detai

- o Term Name
- 6. Click the SEARCH button to see motivation results for students in that class. Your report will look like this:

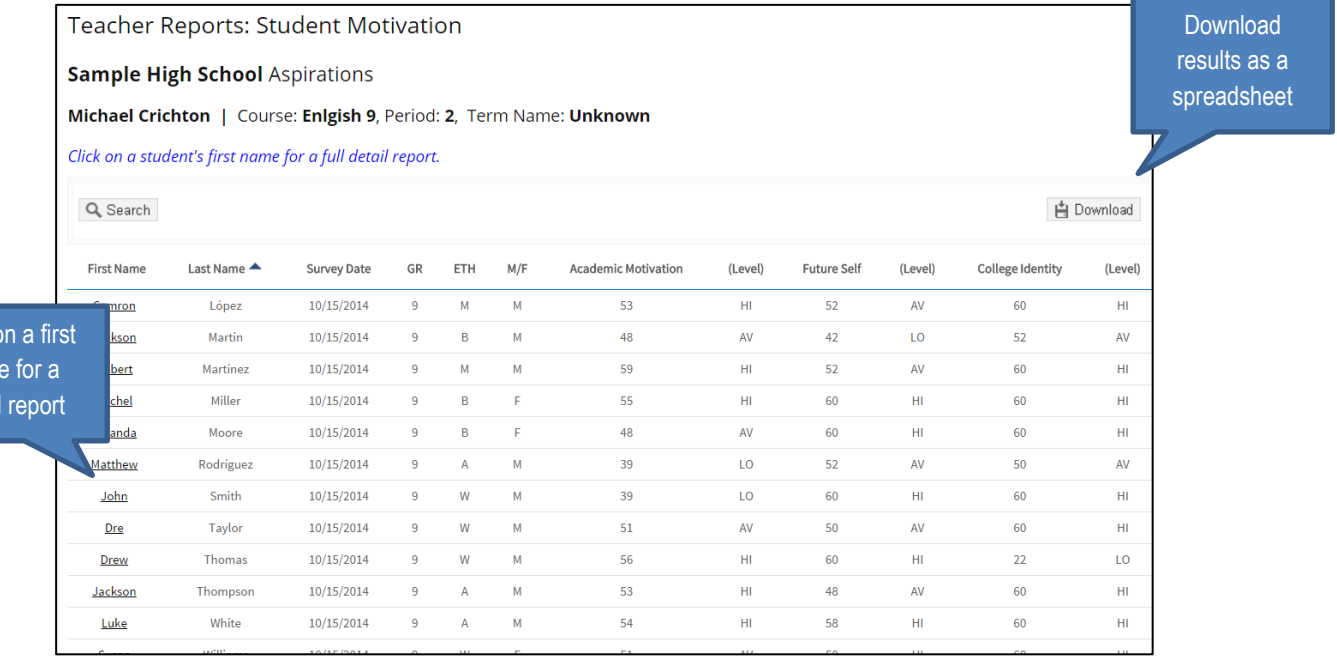

- 7. Each student's results for academic motivation, future self and college identity are listed as numbers (from  $10 - 60$ ) and as ranges (LO, AV, HI).
	- $\circ$  Results are sorted by last name as a default. Click on any column heading to sort results differently.
- 8. Click on a student's first name to see ALL of her or his survey results.
	- o This is a student detail report
	- $\circ$  You can print an individual student's survey results using the  $\blacksquare$  button at the top right of the detail report.
- 9. To view results of another class, click on the  $\sqrt{a}$  Search button near the top left of the page.
- 10. To download the class results as a spreadsheet, click on the  $\left[\begin{array}{cc} \bullet & \bullet \\ \bullet & Down \end{array} \right]$  button.

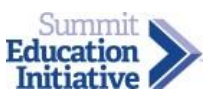

## **NEEDS ASSESSMENT REPORTS**

The Needs Assessment Report allows you to customize results based on your interests.

- 1. Go to the Youth View™ web site at [www.youthview.org](http://www.youthview.org/)
- 2. In the top menu, click on Teachers
- 3. Click on the Needs Assessment Report (it has a pyramid)
- 4. Select the date when you administered the survey.
- 5. Select the course name from the list of courses you teach.
- 6. Select the period number for which you want to see results.
- 7. Select the term name.
- 8. You will see "*Do you need help in any of the following areas?"*
- 9. If you leave all the selections as "Any Response", you will see all the students in your class.
- 10. If you select "Yes" for a specific area, you will only see those students who said they needed help in that area.
- 11. This is a report of students in a class who said they needed help in math:

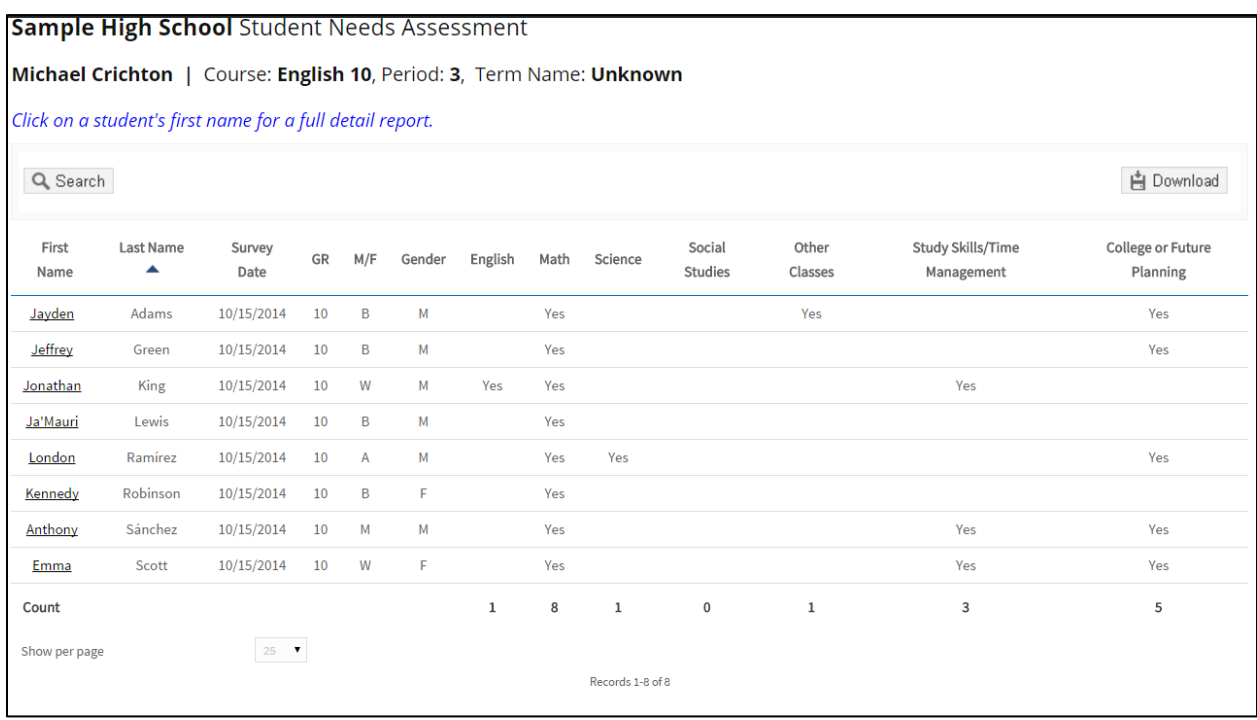

- 12. Notice that all students in this report entered "Yes" in the math column. Some students also entered "Yes" in other areas.
- 13. The Needs Assessment Report returns results for all students who meet your search criteria.

5

# **PLANS AFTER HIGH SCHOOL REPORTS**

Youth View™ asks students what they plan to be doing right after high school. Students can choose from the following options:

- Enroll in college
- Enlist in the military
- Work full time
- Unsure

You can access each of these lists of student who selected these options using the Plans After High School Reports.

- 1. Go to the Youth View™ web site at [www.youthview.org](http://www.youthview.org/)
- 2. In the top menu, click on Teachers
- 3. Click on the Plans After High School button (it has binoculars)
- 4. On the Plans After High School page, click on the button you're interested in.

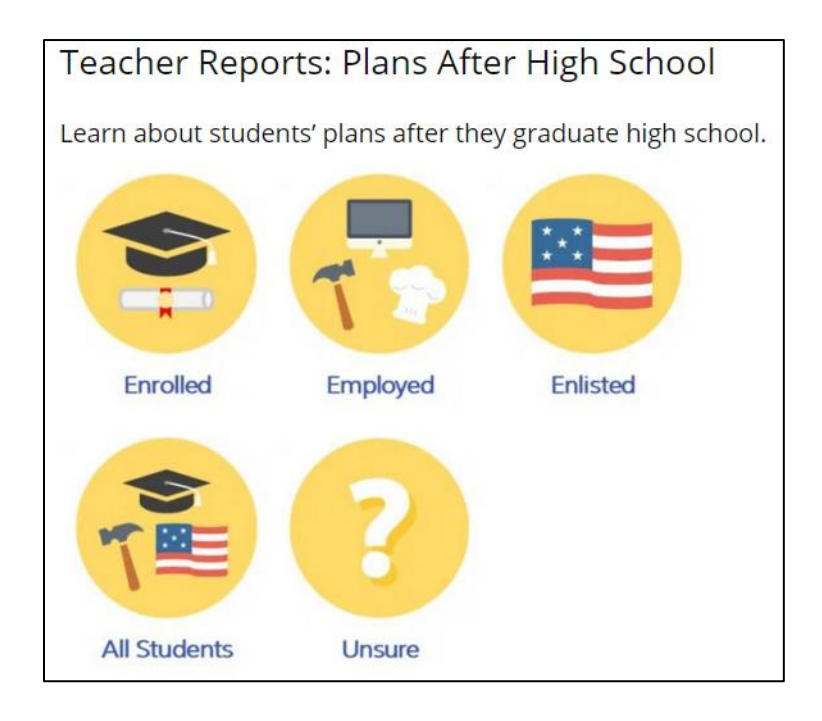

5. Clicking on the "All Students" button will generate a list of plans for all the students you teach, regardless of which pathway they plan to follow after high school.

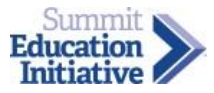